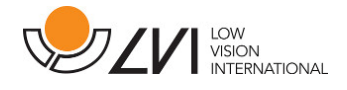

## Manuel d'utilisation

# MagniLink PCViewer Standalone

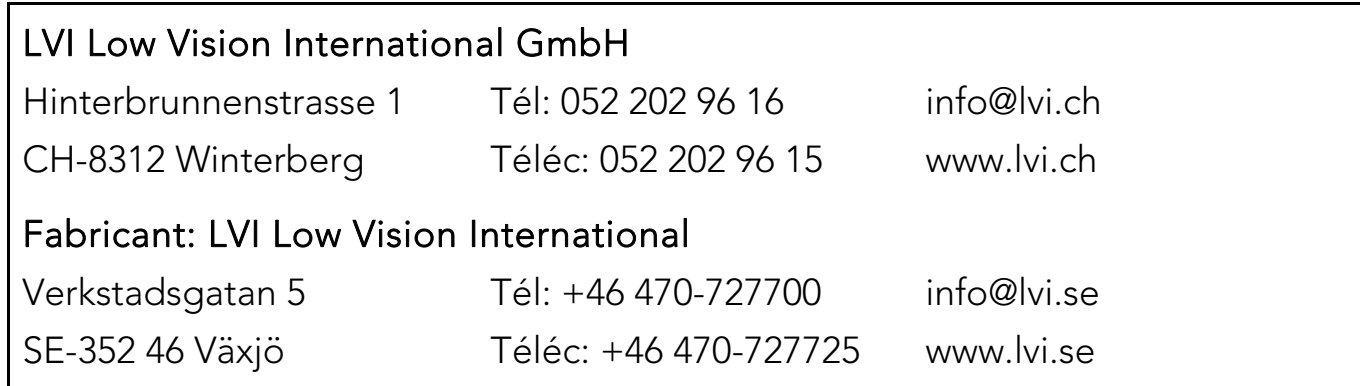

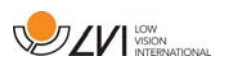

### Table des matières

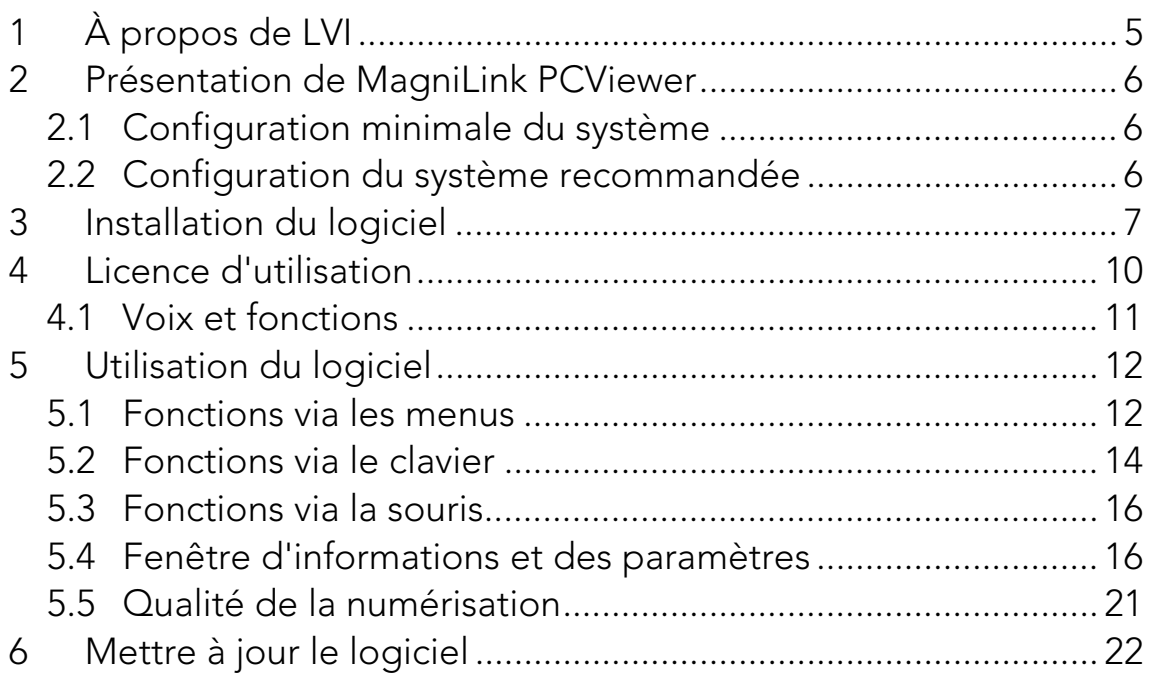

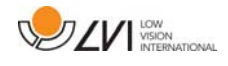

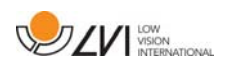

### 1 À propos de LVI

La société LVI Low Vision International AB fut fondée en 1978 et elle est reconnue comme l'un des fabricants mondiaux d'équipements destinés aux personnes souffrant de déficiences visuelles. Les nouveaux produits sont développés en étroite collaboration avec les utilisateurs et les professionnels du domaine de la réhabilitation visuelle. LVI est certifiée pour sa gestion de la qualité selon la norme ISO 9001 et elle est certifiée pour son management environnemental selon la norme ISO 14001.

Les informations contenues dans le présent guide d'utilisation ont été soigneusement vérifiées et sont considérées exactes. Cependant, LVI n'assume aucune responsabilité pour toute inexactitude éventuellement contenue dans ce guide d'utilisation. En aucun cas LVI ne pourra être responsable de dommages directs, indirects, spéciaux, exemplaires, fortuits ou consécutifs résultant d'un défaut ou d'une omission quelconque dans ce guide d'utilisation. Dans l'intérêt du développement continu des produits, LVI se réserve le droit d'apporter des améliorations à ce guide d'utilisation et aux produits qu'il décrit à tout moment, sans avis ni engagement.

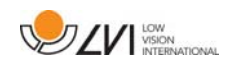

### 2 Présentation de MagniLink PCViewer

MagniLink PCViewer est un logiciel utilisé pour le traitement OCR des textes, qui peuvent ensuite être lus à haute voix via la synthèse vocale. Vous pouvez enregistrer et ouvrir les résultats du traitement OCR et choisir parmi différents modes d'affichage. Vous pouvez également connecter un système de caméra MagniLink et passer tout ce que la caméra voit dans le traitement OCR.

### 2.1 Configuration minimale du système

- Microsoft Windows 7.
- Processeur i3, 1 Go RAM (32 bits) 2 Go RAM (64 bits).

### 2.2 Configuration du système recommandée

- Microsoft Windows 7.
- Processeur i5 ou i7, 4 Go RAM, carte graphique externe avec une mémoire intégrée de 512 Mo minimum.

LVI a testé le logiciel sur plusieurs ordinateurs sans rencontrer de problèmes. Il n'y a cependant aucune garantie que le système fonctionne sur tous les ordinateurs répondant à ces spécifications techniques. Pour garantir la compatibilité, LVI recommande de tester le logiciel avec l'ordinateur qui sera utilisé.

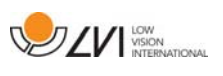

### 3 Installation du logiciel

#### REMARQUE

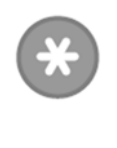

L'installation requiert des privilèges d'administrateur sur l'ordinateur concerné et s'exécute sur le compte utilisateur en cours d'utilisation.

Insérez la clé USB comportant le logiciel dans l'un des ports USB de l'ordinateur. Démarrez l'installation en cliquant sur le fichier « Configuration » dans le dossier « MagniLink PCViewer ».

Lorsque le programme d'installation démarre, suivez les instructions qui s'affichent sur l'écran pour terminer l'installation du logiciel ou reportezvous aux instructions suivantes pour obtenir une description plus détaillée de l'installation.

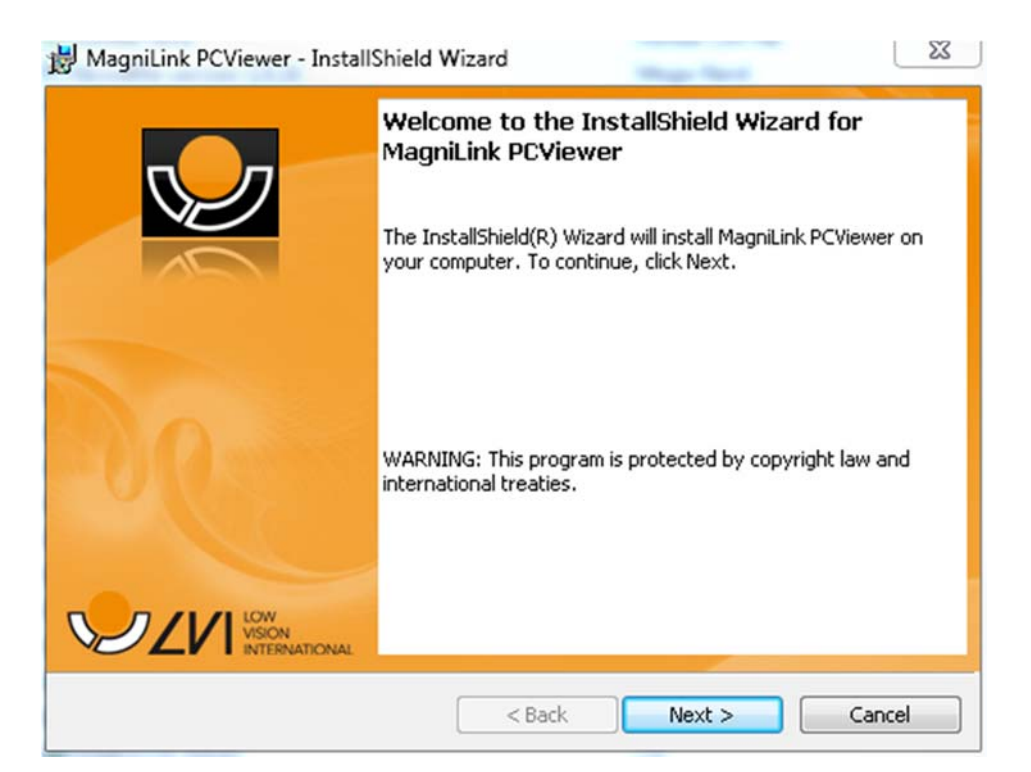

Sélectionnez « Next » (Suivant) dans la boîte de dialogue « Welcome to the InstallShield Wizard for MagniLink PCViewer » (Bienvenue dans l'assistant d'installation InstallShield de MagniLink PCViewer).

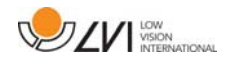

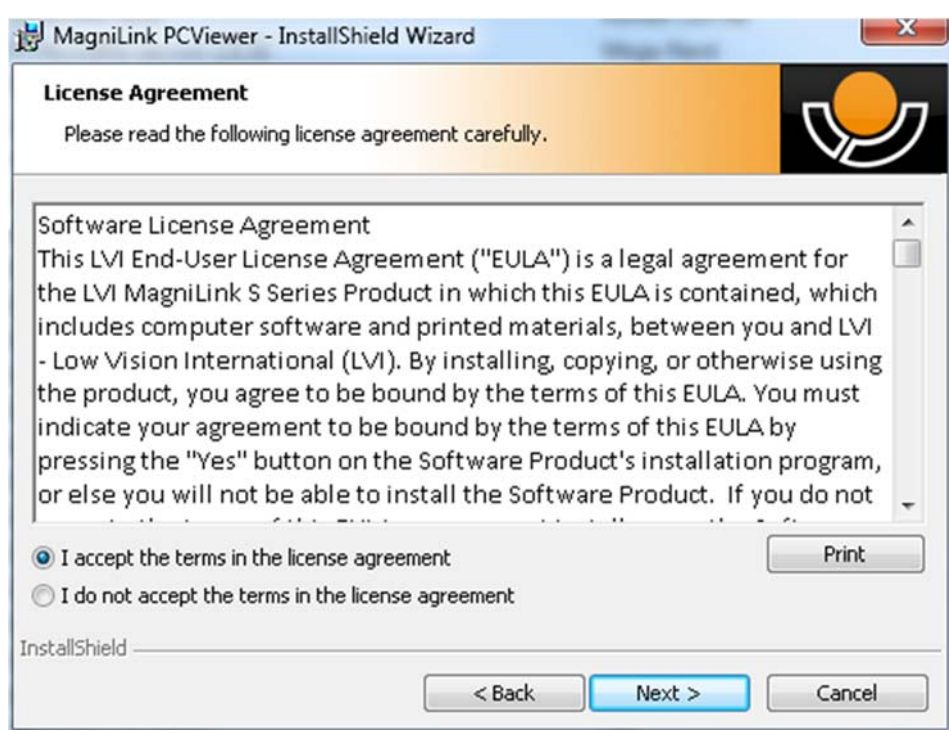

Veuillez lire le texte sous « Contrat de licence », et confirmez votre accord en sélectionnant « J'accepte les termes du contrat de licence », puis cliquez sur « Suivant » pour démarrer l'installation.

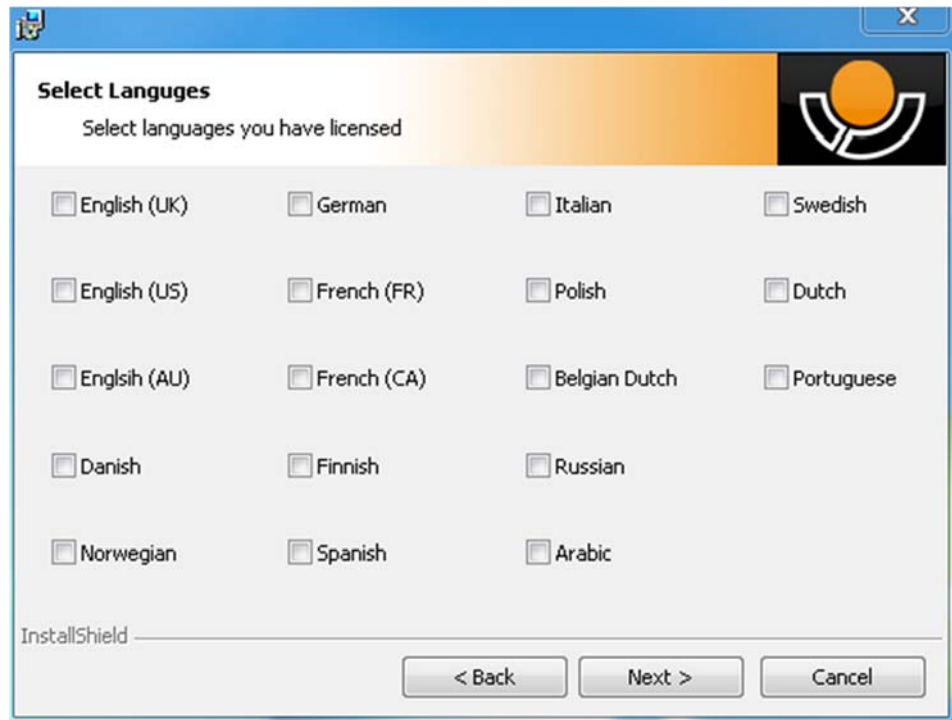

Vous pouvez y sélectionner les langues pour lesquelles vous disposez d'une licence. Cliquez ensuite sur « Suivant » pour poursuivre l'installation.

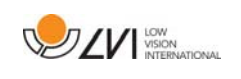

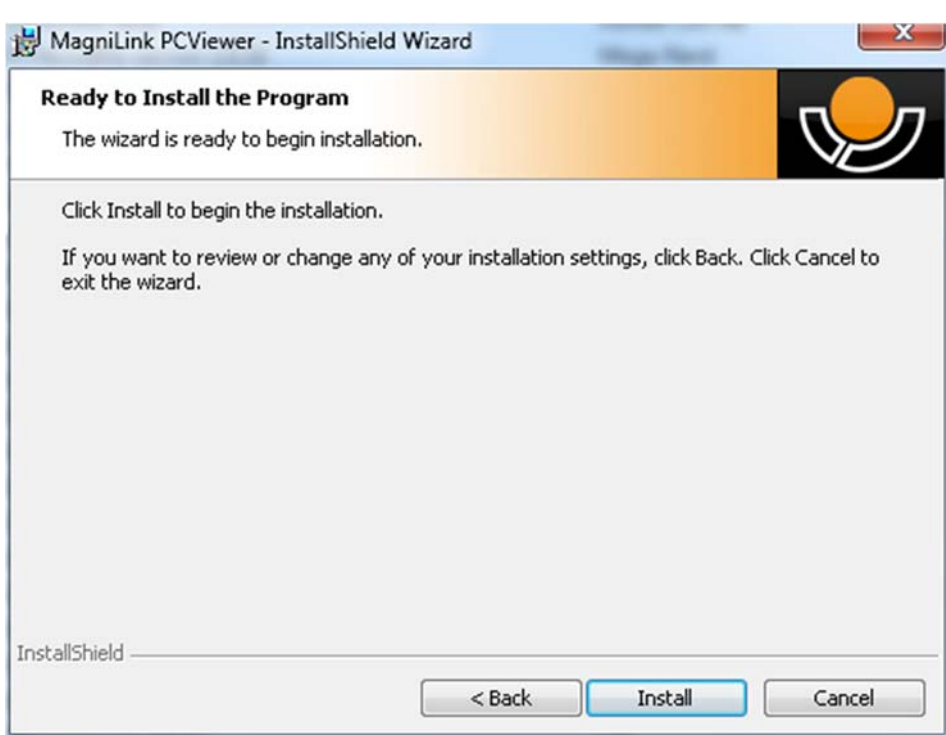

Sélectionnez « Installer » dans la boîte de dialogue « Ready to Install the Program » (Prêt à installer le programme).

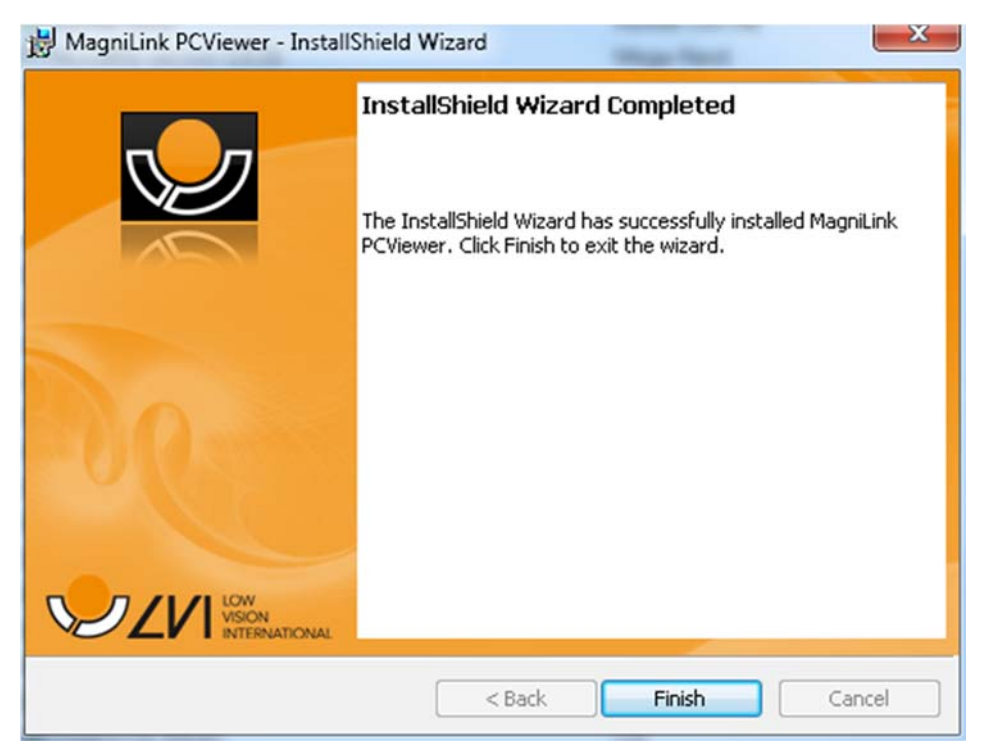

Sélectionnez « Terminer » dans la boîte de dialogue « InstallShield Wizard Complete » (InstallShield Wizard terminé).

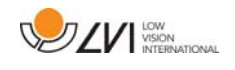

### 4 Licence d'utilisation

Pour obtenir une licence pour le logiciel, vous devez disposer d'une clé d'activation. Vous trouverez une clé d'activation sur la clé USB. Vous pouvez acheter d'autres clés d'activation auprès de votre distributeur LVI.

Pour activer une licence, démarrez l'application. La boîte de dialogue suivante s'affiche.

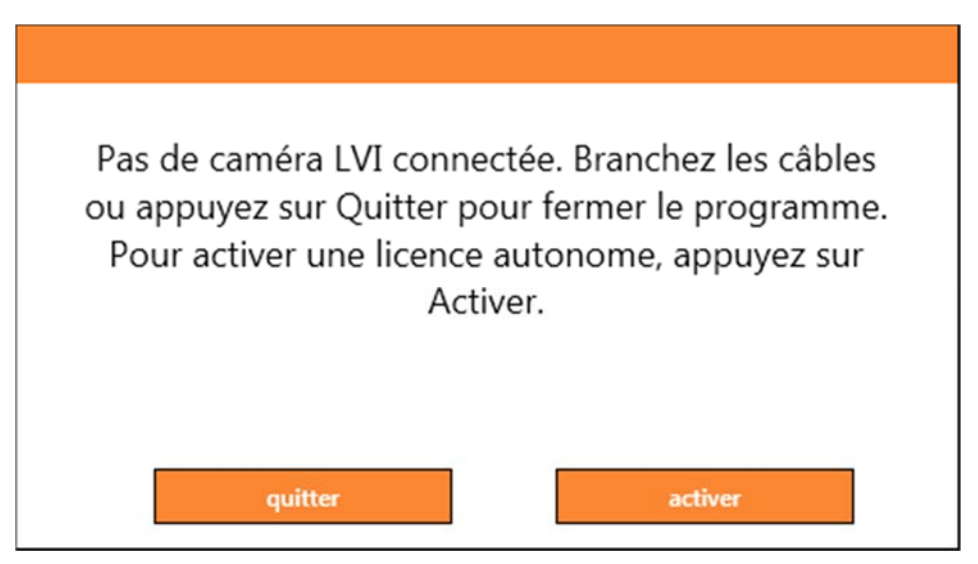

Cliquez sur « Activer ». Si l'application établit le contact avec le serveur d'activation, la boîte de dialogue suivante s'affiche.

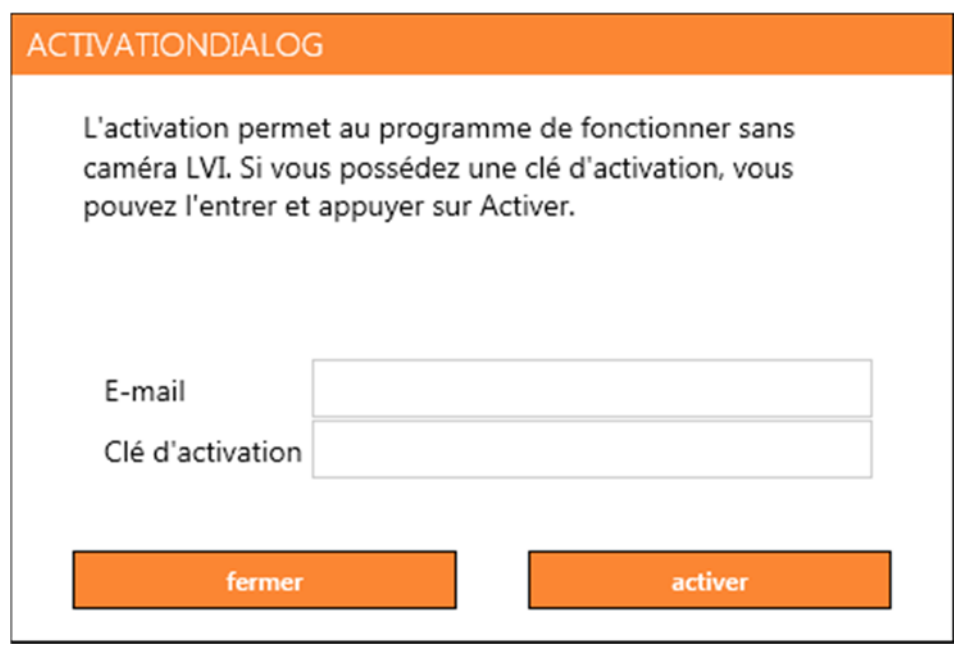

Saisissez votre adresse e-mail et votre clé d'activation, puis cliquez sur « Activer ». Vous pouvez à présent commencer à utiliser le logiciel.

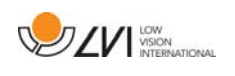

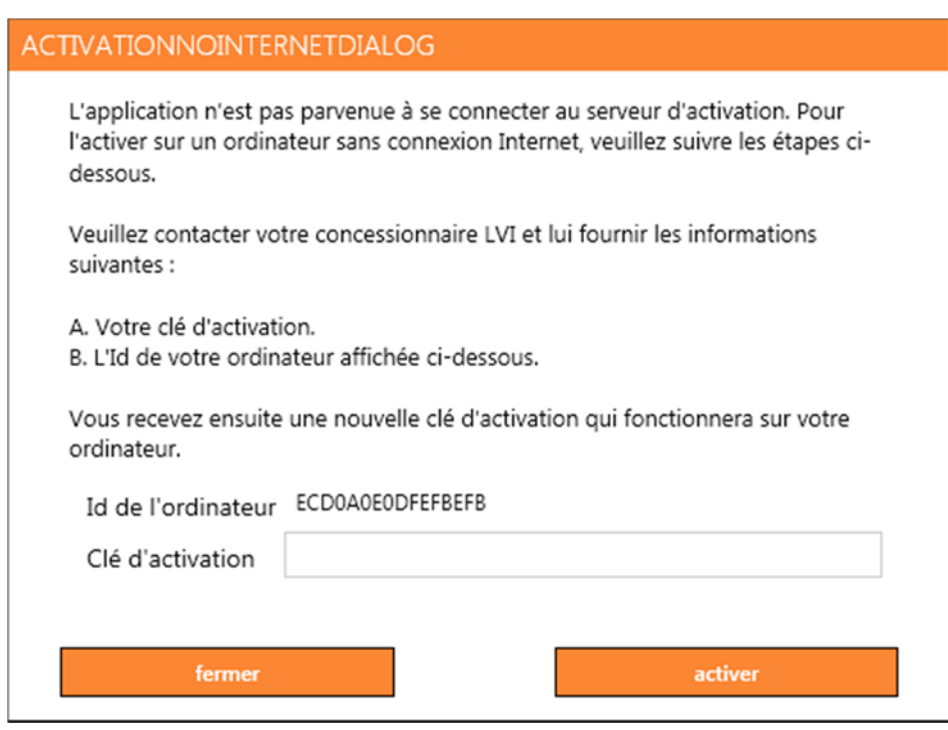

Si vous n'êtes pas connecté à Internet ou si l'application ne peut pas se connecter au serveur d'activation, la boîte de dialogue suivante s'affiche. Suivez les instructions et contactez votre distributeur LVI afin d'activer les applications.

#### 4.1 Voix et fonctions

le logiciel peut être concédé sous licence avec diverses fonctions.

- Il est possible de concéder une licence du système afin que le logiciel ne communique pas avec Internet.
- Il est possible de concéder une licence du système avec les voix dans les langues suivantes : Anglais (US), Anglais (UK), Allemand, Français, Finnois, Italien, Néerlandais (BE), Néerlandais (NL), Suédois, Danois, Polonais, Espagnol, Portugais, Norvégien, Anglais (AU), Russe, Français (CA), Arabe, Hébreux, Hongrois, Roumain, Bulgare, Tchèque, Slovaque, Croate, Turc, Grec.

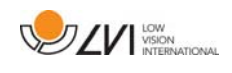

### 5 Utilisation du logiciel

Le logiciel peut être démarré avec l'icône sur le bureau, depuis le menu Démarrer ou en utilisant la commandes de raccourci Ctrl + Alt + S.

### 5.1 Fonctions via les menus

L'application se compose d'une fenêtre avec des onglets et des groupes de touches. Vous trouverez également un onglet pour les paramètres d'application et un autre onglet pour la gestion du traitement OCR.

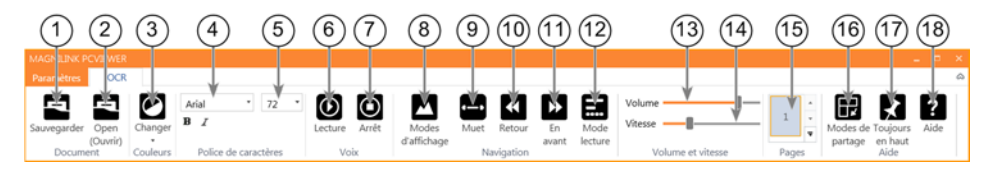

### 1. Enregistrer les documents

Une boîte de dialogue s'affiche. Un nom de fichier (date et heure du jour) est automatiquement suggéré. Vous pouvez enregistrer le texte au format Word (.docx), PDF, texte (.txt), WAV (.wav) ou .zip.

### 2. Ouvrez le document (avec le traitement OCR)

Une boîte de dialogue s'affiche. Dans la boîte de dialogue, sélectionnez le fichier que vous souhaitez ouvrir. Vous pouvez ouvrir des fichiers PDF et des fichiers image aux formats .bmp, .jpg, .png, .gif et tiff, ainsi que des fichiers .zip enregistrés.

### 3. Modifier les couleurs

Permet de modifier les couleurs du texte converti par le processus OCR.

### 4. Police de caractères

Change la police du texte converti par le processus OCR. Vous pouvez également mettre le texte en gras et en italique. La police qui est utilisée n'a aucun effet sur le résultat du traitement OCR.

- 5. Taille de la police
- 6. Démarrer/mettre en pause la lecture

### 7. Arrêter la lecture

La prochaine lecture démarrera depuis le début du texte.

### 8. Changer le mode d'affichage

Change le mode d'affichage du texte converti par le processus OCR. Les modes d'affichage disponibles sont les suivants : « page view » (vue page), « row view » (vue ligne), « word view » (vue mot), « image view » (vue image), « image and word » (image et mot) et « image and row » (image et ligne).

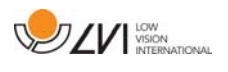

#### 9. Mode d'affichage silencieux

Passe au mode d'affichage silencieux. Il existe deux modes silencieux : un où le texte se déplace horizontalement sur une ligne et un où le texte se déplace verticalement dans une colonne.

#### 10. Lire précédent

Avec cette touche, l'utilisateur peut revenir en arrière dans le texte. Si le mode de lecture sélectionné est caractère, un seul caractère est lu pour chaque frappe de touche. Si le mode de lecture sélectionné est défini à mot, vous vous déplacez en arrière dans le texte mot par mot. Si le mode de lecture sélectionné est défini à phrase, vous revenez à la phrase précédente. Si le mode de lecture sélectionné est défini à bloc, vous revenez au bloc précédent.

#### 11. Lire suivant

Avec cette commande, l'utilisateur peut avancer dans le texte. Si le mode de lecture sélectionné est caractère, un seul caractère est lu pour chaque frappe de touche. Si le mode de lecture sélectionné est défini à mot, vous vous avancez dans le texte mot par mot. Si le mode de lecture sélectionné est défini à phrase, vous accédez à la phrase suivante. Si le mode de lecture sélectionné est défini à bloc, vous accédez au bloc suivant.

#### 12. Basculer en mode lecture

Cette commande sélectionne le mode de lecture devant être employé lorsque la commande « Read previous » (Lire précédent) ou « Read next » (Lire suivant) est activée. Les modes disponibles sont : caractère, mot, phrase, bloc et vue. Les modes qui peuvent être sélectionnés varient selon le mode d'affichage.

13. Réglage du son

#### 14. Réglage de la vitesse

15. Pages

Affiche toutes les pages converties par le processus OCR. Cliquez sur l'une des pages pour changer de page.

### 16. Mode division d'écran suivant

Bascule sur le mode de division d'écran suivant. Pour passer au mode précédent, maintenez la touche Majuscule enfoncée lorsque vous cliquez sur le bouton.

### 17. Toujours en haut

Active/Désactive "always on top" (toujours en haut)

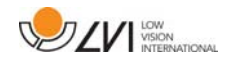

#### 18. Aide

Ouvre le manuel de l'utilisateur dans l'application standard affichant les fichiers PDF.

### 5.2 Fonctions via le clavier

La plupart des fonctions peuvent être exécutées depuis le clavier. Les commandes de raccourcis peuvent être modifiées dans les réglages. Vous trouverez ci-dessous les paramètres standard des commandes des raccourcis.

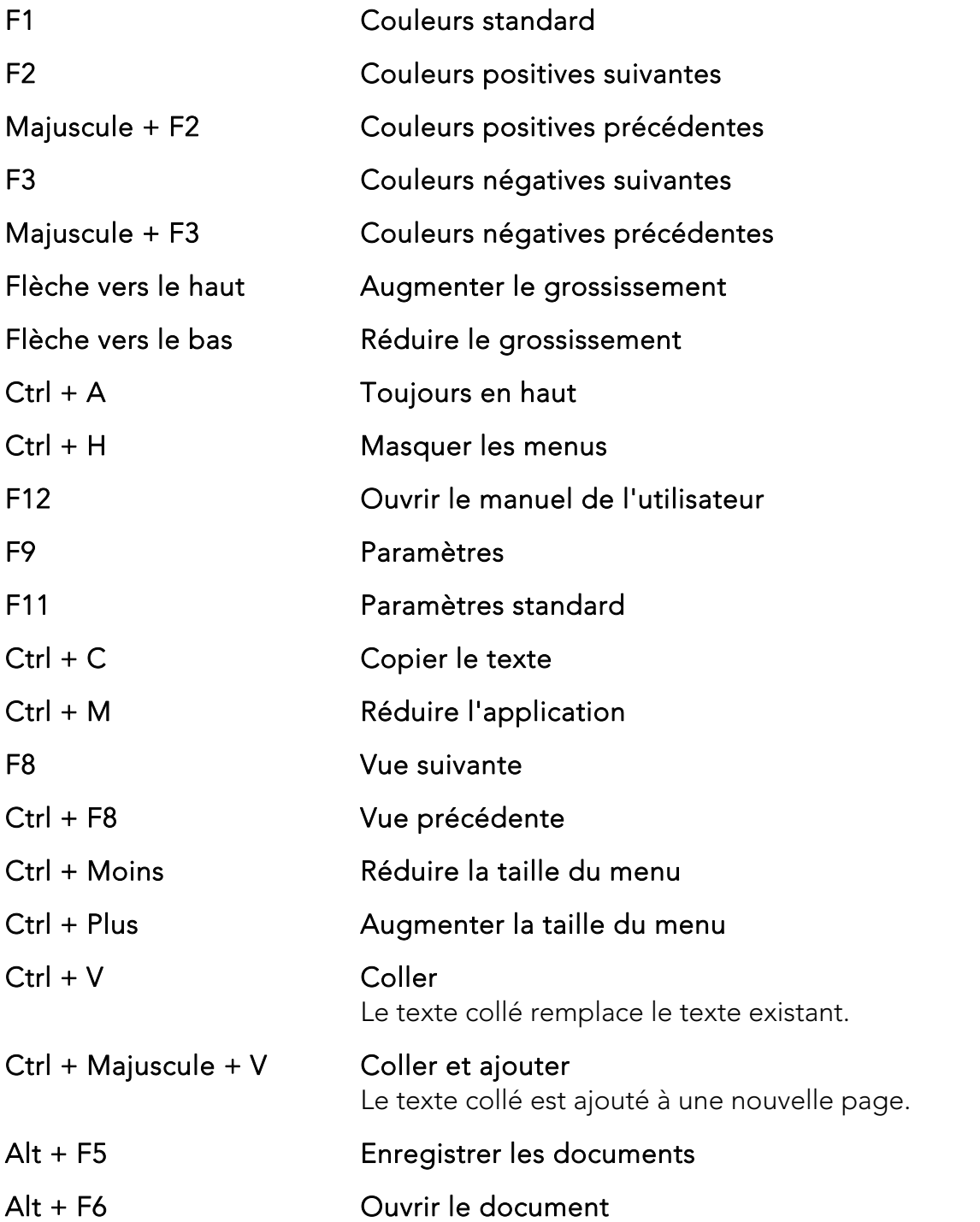

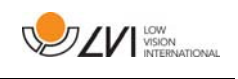

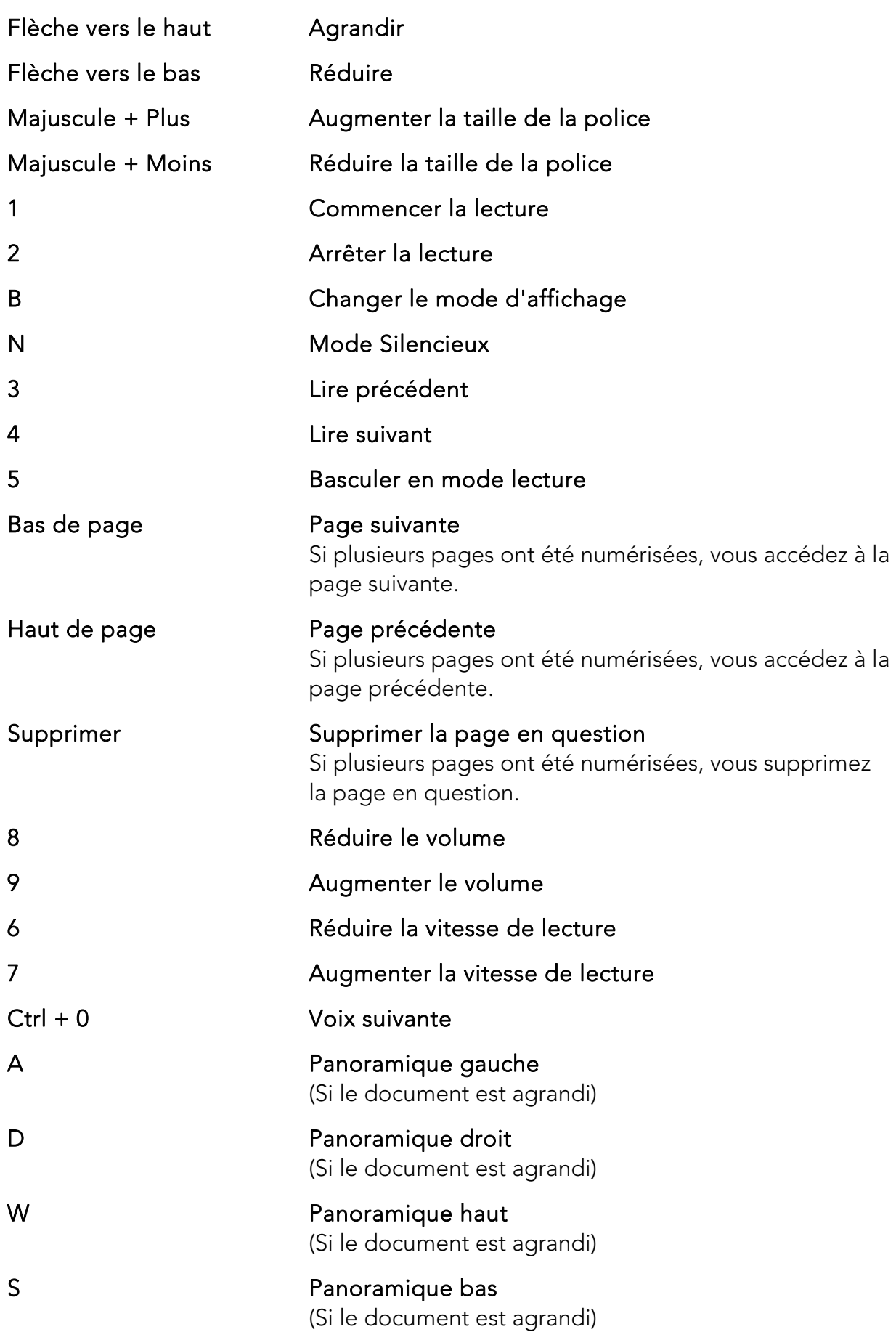

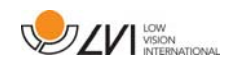

### 5.3 Fonctions via la souris

Certaines fonctionnalités peuvent être contrôlées avec la souris.

- Le bouton gauche de la souris est utilisé pour démarrer ou arrêter la voix.
- La molette de défilement peut être utilisée pour agrandir ou réduire l'image et la taille de la police.
- En maintenant enfoncé le bouton droit de la souris ou la molette de défilement, puis en déplaçant le curseur de la souris, vous pouvez faire un panoramique sur l'image (si elle est agrandie).

Vous pouvez ouvrir un document en le faisant glisser et en le relâchant dans l'application.

### 5.4 Fenêtre d'informations et des paramètres

La fenêtre d'informations et des paramètres se compose de plusieurs onglets qui contiennent des informations relatives à l'application et les paramètres possibles.

### 5.4.1 À propos de l'application

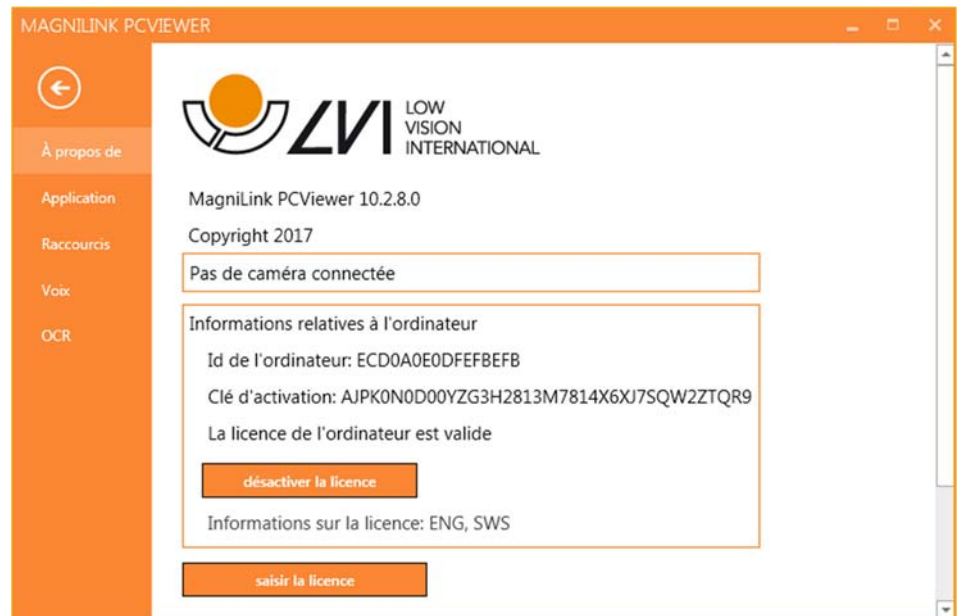

Les informations relatives à la version logicielle et à la licence sont disponibles dans cet onglet.

Pour désactiver la licence sur un ordinateur, appuyez sur "remove license" (désactiver la licence). La licence sera ensuite désactivée sur le serveur et il sera possible de l'activer sur un autre ordinateur.

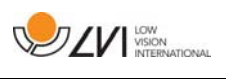

Si vous voulez mettre à jour la licence de la caméra ou activer une licence sur un ordinateur, appuyez sur la touche "Enter license" (Entrer une licence).

### 5.4.2 Paramètres de l'application

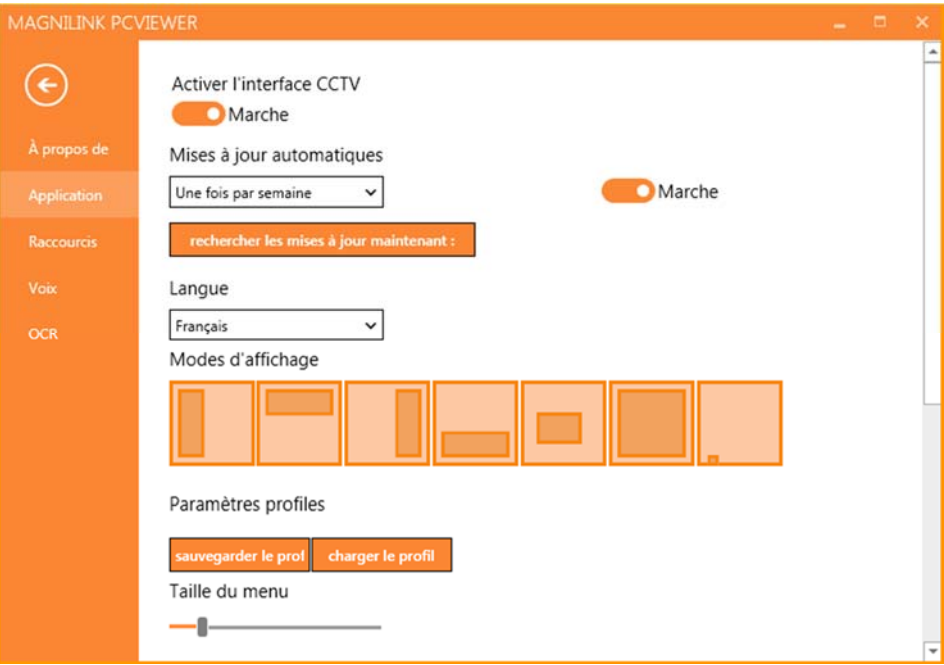

### Activer l'interface CCTV

Si cette fonction est activée, MagniLink PCViewer peut fonctionner avec le logiciel de grossissement de ZoomText et SuperNova.

### Mises à jour automatiques

À activer si vous souhaitez que MagniLink PCViewer recherche les mises à jour. Vous pouvez également définir la fréquence de recherche des mises à jour : "Once per day" (Une fois par jour), "Once per week" (Une fois par semaine) ou "Once per month" (Une fois par mois). Vous pouvez aussi choisir d'effectuer les mises à jour manuellement en cliquant sur "search for updates now" (rechercher les mises à jour maintenant) (remarque : une connexion Internet est requise pour les mises à jour automatiques et manuelles).

### Langue

Modifiez la langue du logiciel. Par défaut, le logiciel est configuré pour utiliser la même langue que celle de l'ordinateur. Si cette langue n'est pas disponible, l'Anglais sera sélectionné par défaut.

Langues disponibles :

Anglais

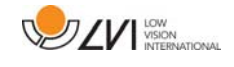

- Allemand
- **•** Danois
- Espagnol
- Finnois
- **•** Français
- Néerlandais
- Norvégien
- · Suédois

### Mode d'écran divisé

Vous avez la possibilité de choisir le mode que vous voulez lorsque vous changez le mode division d'écran.

### Paramètres des profils

Vous pouvez enregistrer et charger les paramètres des profils.

### Taille du menu

Vous pouvez modifier ici la taille des menus et des touches.

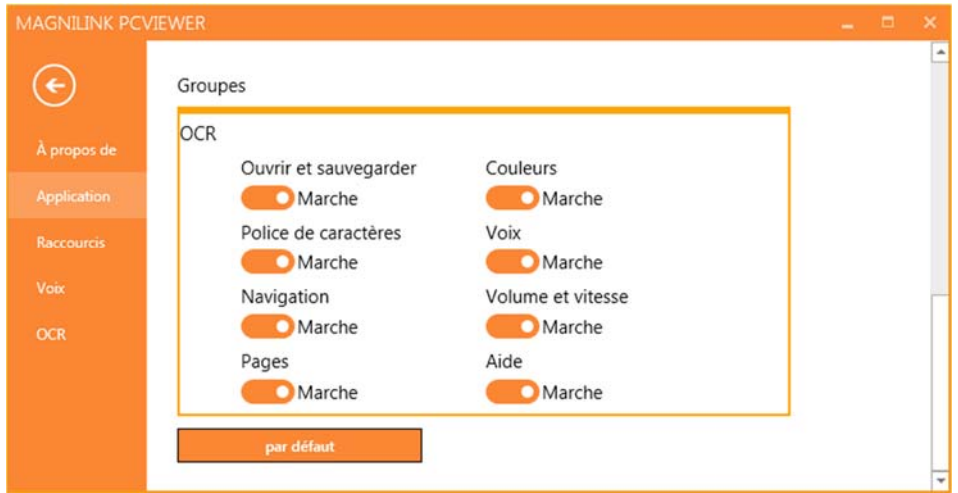

### Groupes

Vous pouvez choisir les groupes de touches à afficher dans les menus.

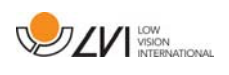

### 5.4.3 Commandes des raccourcis

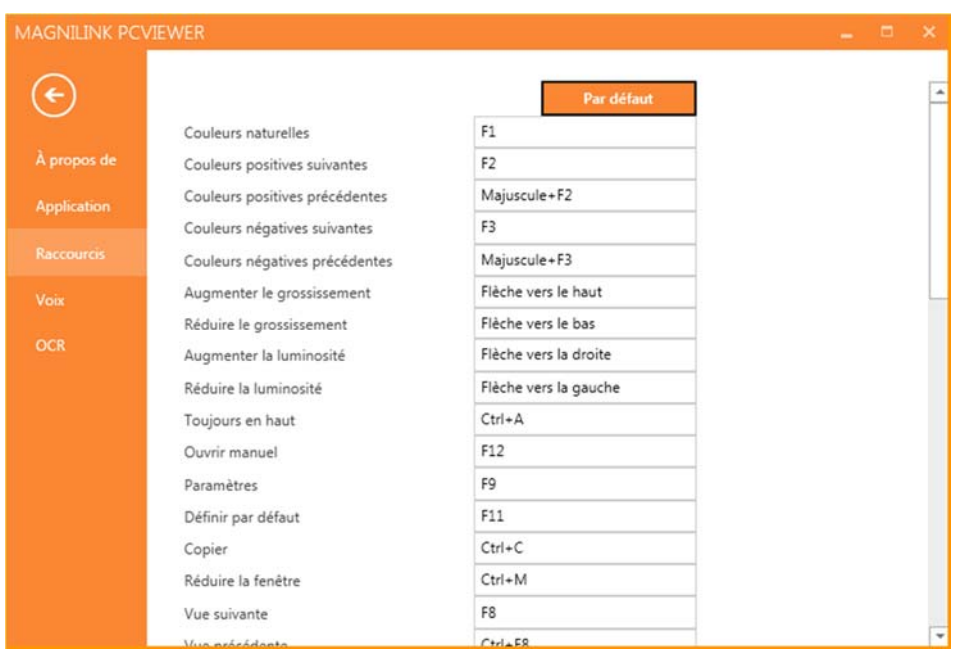

Vous pouvez modifier ici les commandes des raccourcis utilisées pour l'application. Pour modifier une commande de raccourci, sélectionnez la commande devant être modifiée puis entrez la nouvelle combinaison de touches. Il est possible de définir deux combinaisons différentes pour une même commande. Si une combinaison de touches est déjà utilisée pour une autre commande, l'autre commande sera effacée. Une nouvelle combinaison de touches doit être saisie pour l'autre commande.

### 5.4.4 Paramètres de lecture

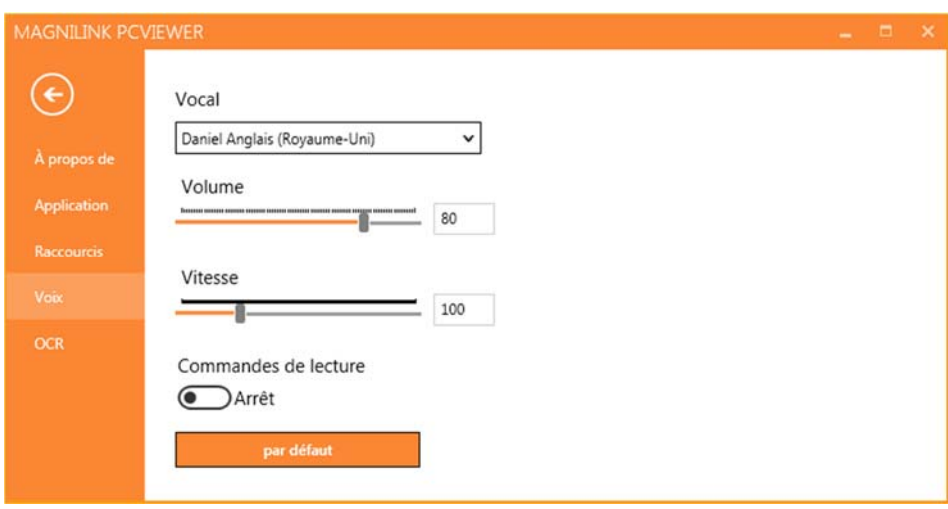

#### Voix

Si plusieurs voix sont disponibles, l'utilisateur pourra en choisir une parmi elles.

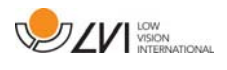

#### Volume

Réglage du niveau sonore de la voix.

#### Vitesse

Réglage de la vitesse de lecture.

### Commande de lecture

Lorsque cette fonction est cochée, l'application lit les menus à voix haute lorsque vous les utilisez.

### 5.4.5 Paramètres de l'OCR

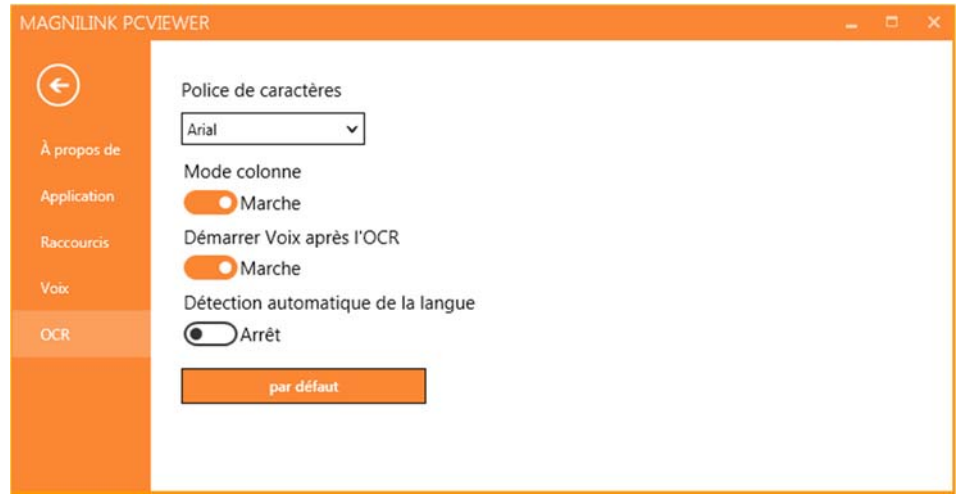

### Police

L'utilisateur peut définir ici la police qui sera utilisée pour afficher le texte converti par le processus OCR. La police qui est utilisée n'a aucun effet sur le résultat du traitement OCR.

### Mode colonne

Lorsque ce paramètre est actif, le moteur OCR convertit le texte en colonne, ce qui est pratique si le texte devant être converti provient d'un journal.

### Démarrer la lecture après l'OCR

Si cette case est cochée, le texte sera automatiquement lu à voix haute après que l'image a été convertie par le processus OCR.

#### Identification automatique de la langue

Lorsque cette fonction est activée, l'application tente d'identifier la langue du texte qui a été converti par le processus OCR et change la voix en conséquence.

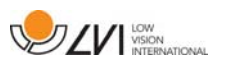

### 5.5 Qualité de la numérisation

Afin d'optimiser les résultats de la conversion OCR, vous devez prendre en compte les recommandations suivantes.

- Assurez-vous que l'agrandissement est suffisant. Les textes écrits en très petits caractères sont susceptibles de produire des résultats insatisfaisants dans le logiciel OCR. Une police de 12 pt minimum est recommandée lorsque la caméra de lecture est réglée sur l'agrandissement le plus faible.
- Certaines polices peuvent rendre l'interprétation difficile pour le moteur OCR.
- Il est important que le contraste du texte soit suffisant.
- Il est important que la langue du moteur OCR soit identique à celle du texte.

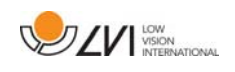

### 6 Mettre à jour le logiciel

Lorsqu'une nouvelle version du logiciel est disponible, une mise à jour peut être effectuée. Suivez les instructions suivantes lorsque l'application trouve une nouvelle version.

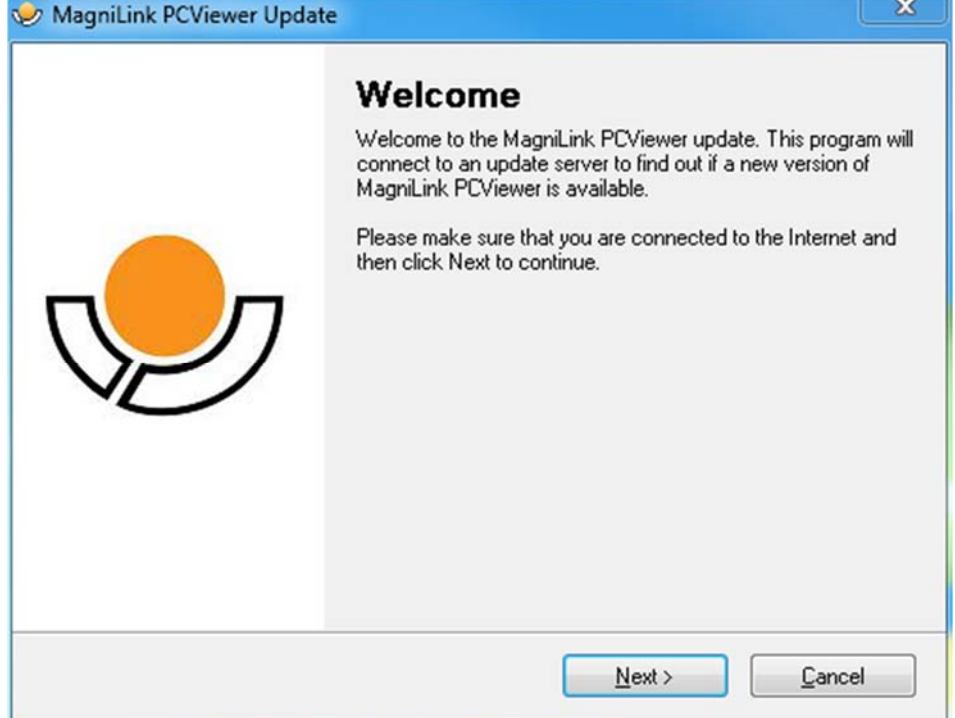

Cliquez sur "Next" (Suivant) dans la boîte de dialogue "Welcome" (Bienvenue). Si une mise à jour est disponible, la boîte de dialogue suivante s'affiche.

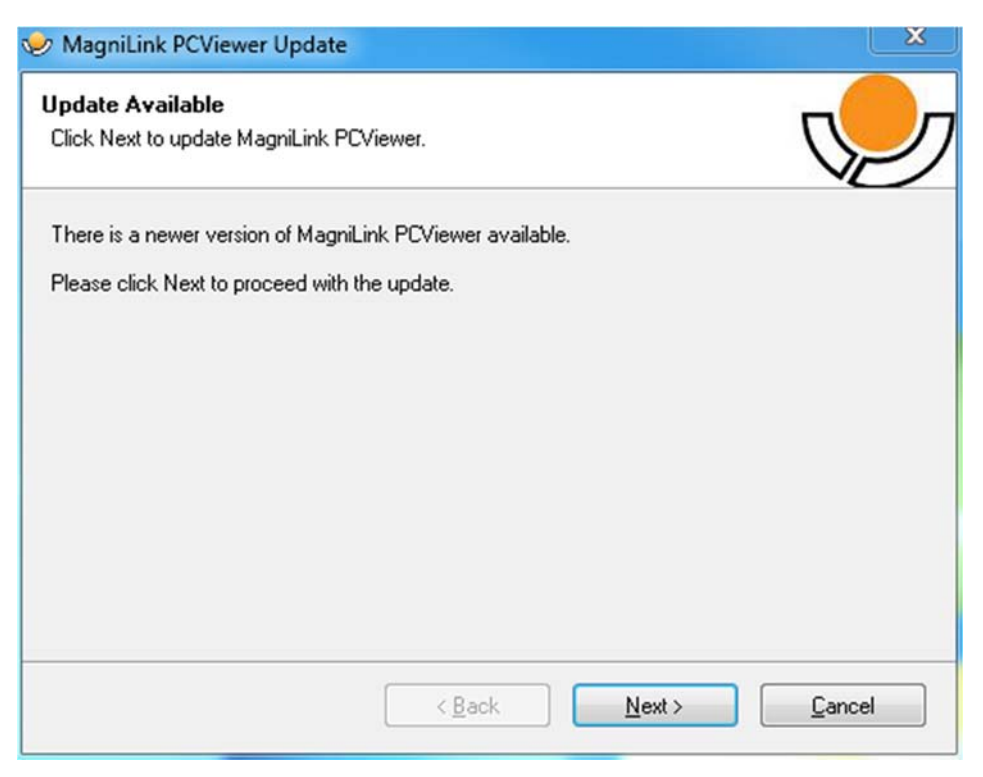

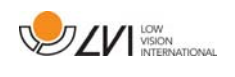

Cliquez sur "Next" (Suivant) dans la boîte de dialogue "Update available" (Mise à jour disponible) pour démarrer le téléchargement de la mise à jour.

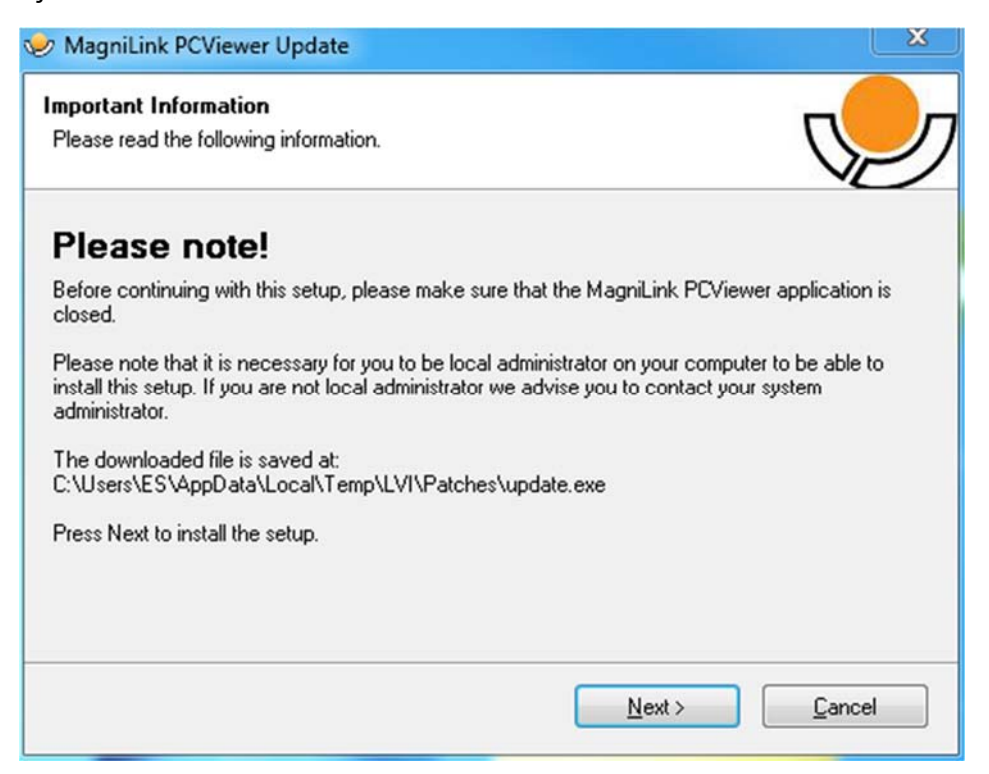

Veillez à fermer MagniLink PCViewer avant de cliquer sur "Next" (Suivant) dans la boîte de dialogue "Important information" (Informations importantes).

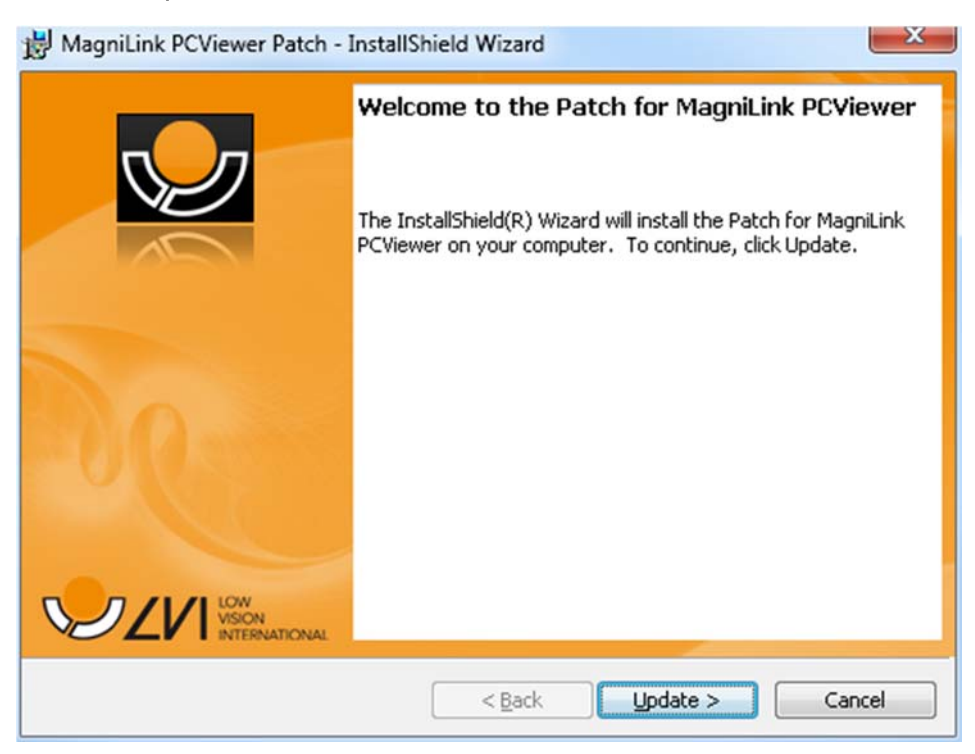

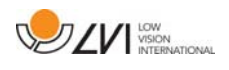

Cliquez sur "Next" (Suivant) dans la boîte de dialogue "Welcome to the Patch for MagniLink PCViewer" (Bienvenue dans le correctif de MagniLink PCViewer).

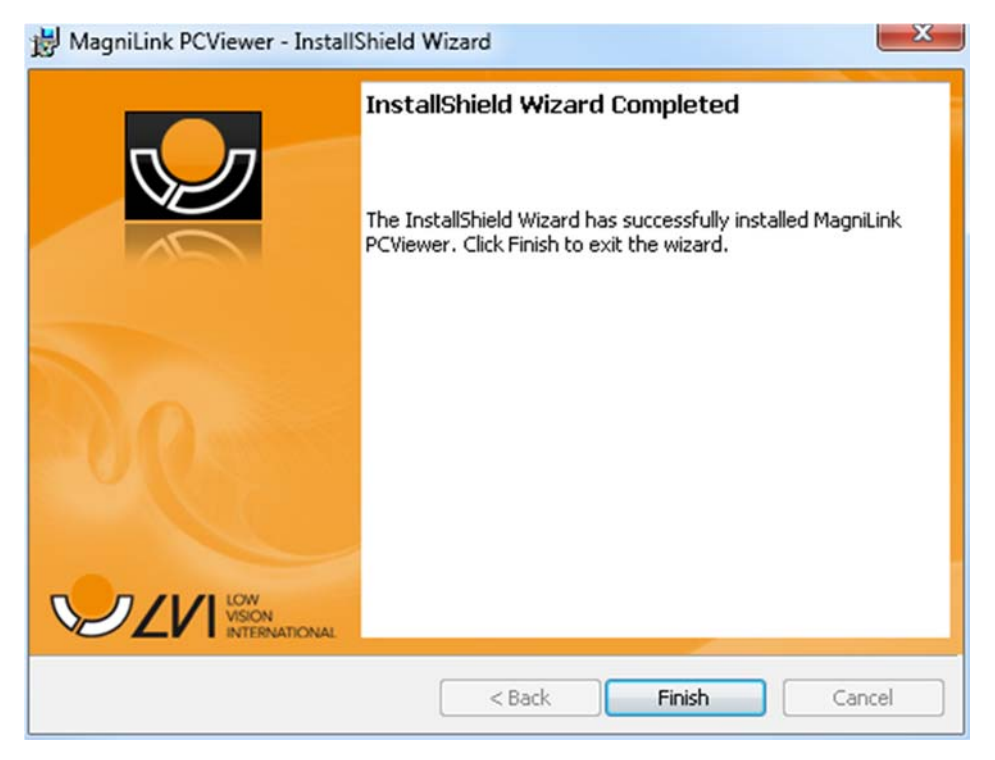

Cliquez sur "Finish" (Terminer) dans la boîte de dialogue "Installshield Wizard Completed" (Assistant d'installation Installshield terminé).

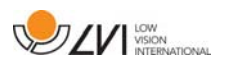

### Index alphabétique

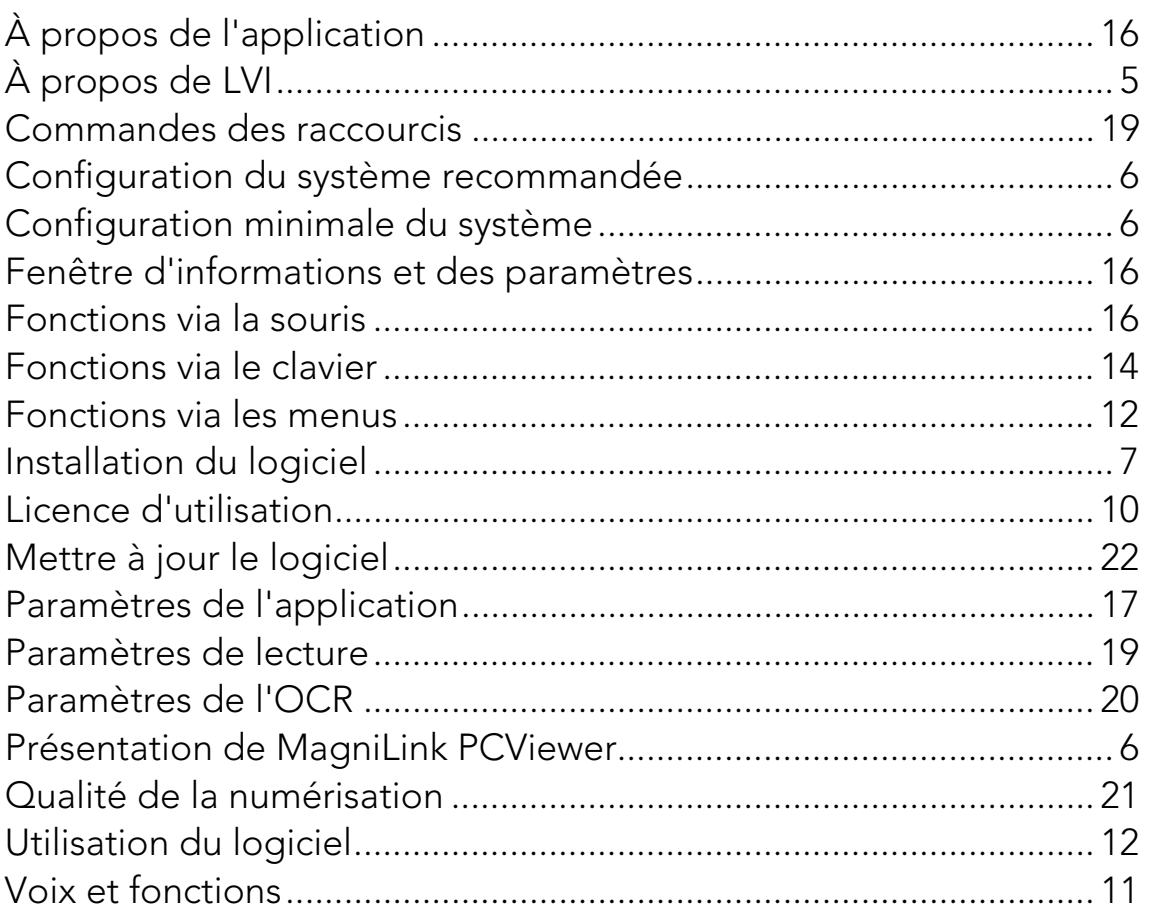